## **Zajęcia 4** – Rysowanie z zastosowaniem funkcji *Sweep* – wyciąganie brył po określonej ścieżce

## **Ćwiczenie 1 – Sieć rurociągów**

Celem ćwiczenia 1 jest zapoznanie studentów z podstawową opcją wyciągania płaszczyzny po określonej ścieżce (funkcja *Sweep*) poprzez odwzorowanie geometrii rurociągu przedstawionego na rysunku obok.

Powtórzona zostanie także umiejętność uruchamiania siatki pomocniczej.

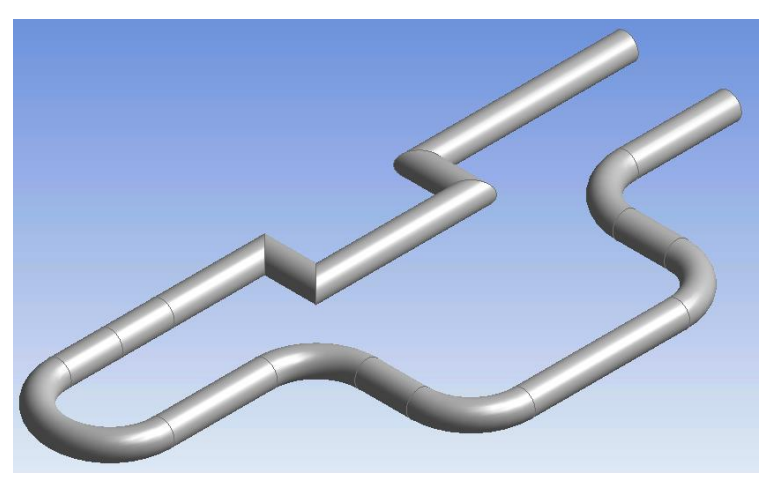

W celu wykonania geometrii uruchom program ANSYS Design Modeler wybierając jako jednostkę metry.

Zanim zaczniesz rysować zapamiętaj, że:

- 1) musisz narysować w szkicowniku aż dwa elementy. Pierwszym jest powierzchnia, którą chcesz wyciągnąć, drugim – ścieżka, po której powierzchnia będzie wyciągana,
- 2) dwa rysowane elementy (powierzchnia oraz ścieżka) muszą być narysowane względem siebie prostopadle.

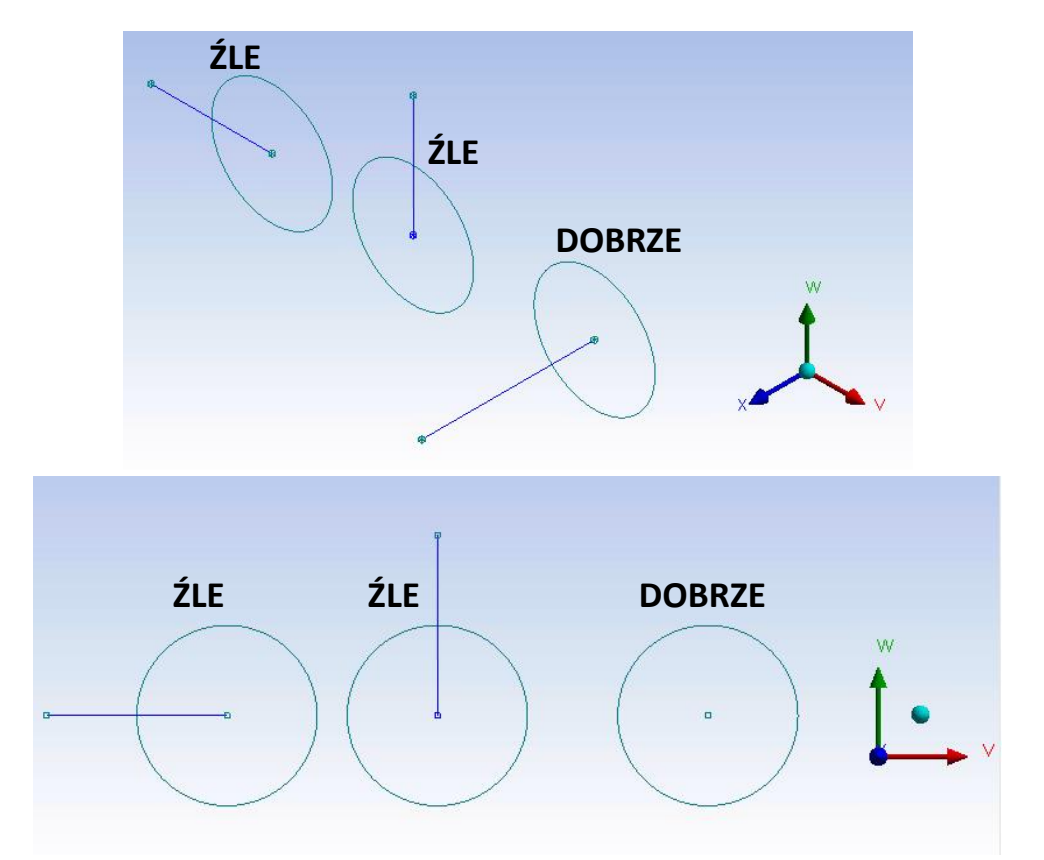

Kroki generowania geometrii:

- A) Na wybranej płaszczyźnie wyświetl główną siatkę pomocniczą o gęstości 1 metra. Dodatkową siatkę pomocniczą ustaw tak, aby jej gęstość wynosiła 0,5 metra. Dodatkowej siatki pomocniczej nie dziel na mniejsze części – nie będą potrzebne. Aby nie dzielić siatki w odpowiednim oknie musi zostać wpisana wartość 1.
- B) Na wybranej płaszczyźnie (tej samej co w punkcie A) narysuj okrąg o średnicy 0,5 metra.

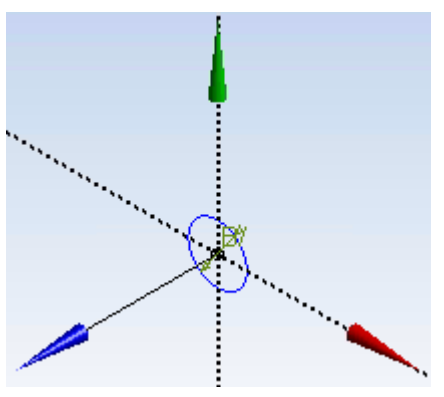

C) Teraz, pamiętając że ścieżka ma być narysowana prostopadle do wyciąganej powierzchni zmień płaszczyznę. Przełącz widok po kolei uruchamiając dwie pozostałe płaszczyzny i zdecyduj, na której narysujesz ścieżkę.

**UWAGA!** Wybór odpowiedniej płaszczyzny do rysowania ścieżki będzie łatwiejszy, jeżeli szkic z wyciąganą powierzchnią będzie cały czas widoczny. Pamiętasz co zrobić, aby szkic był widoczny nawet wtedy, gdy zmienimy płaszczyznę? Jeśli nie – wróć do instrukcji ćwiczenia 1 z zajęć 2 (dwa krzyżujące się rurociągi).

D) Gdy już wybierzesz odpowiednią płaszczyznę, uaktywnij na niej siatkę pomocniczą taką samą, jak w punkcie A. Gdy będzie widoczna zacznij rysowanie *ścieżki wyciągania* używając do tego celu linii oraz łuków rysowanych przez styczne (*Arc by tangent*). **Pamiętaj, aby rysowanie ścieżki rozpocząć w punkcie stanowiącym środek okręgu.**

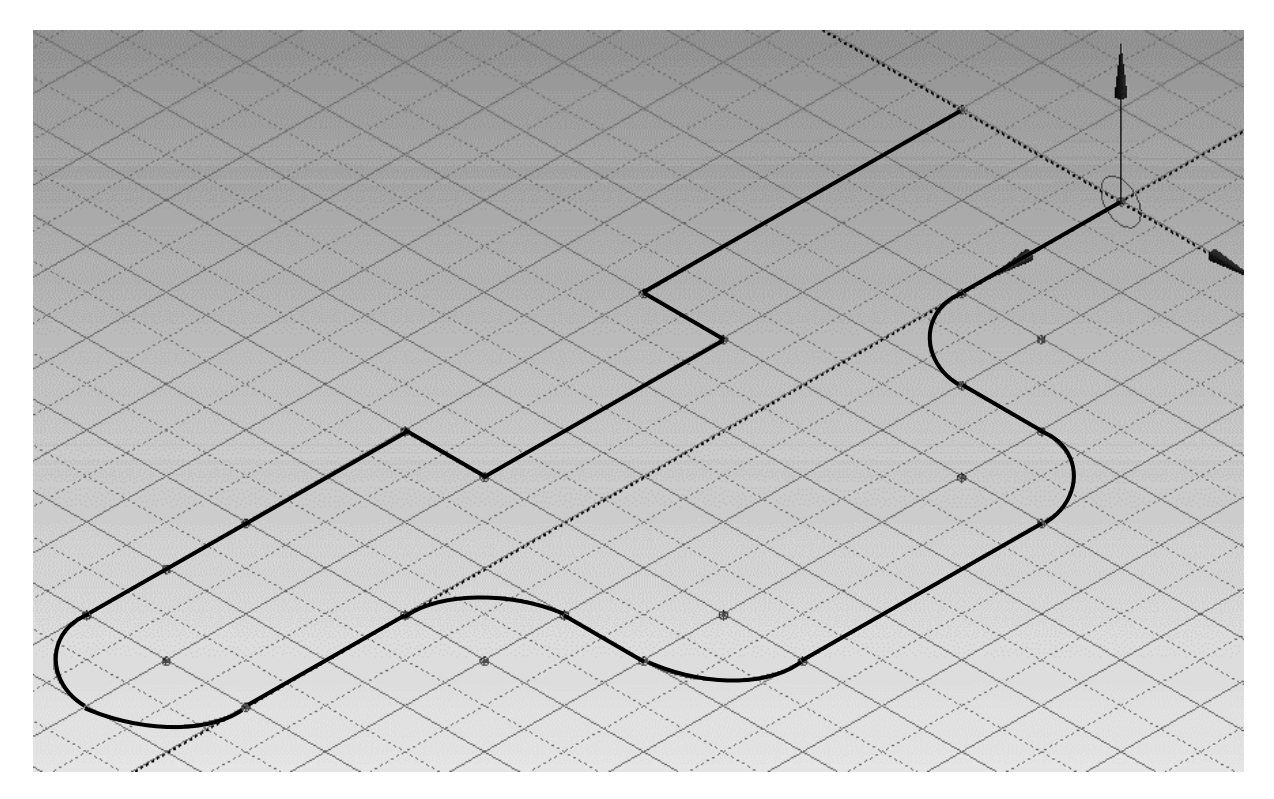

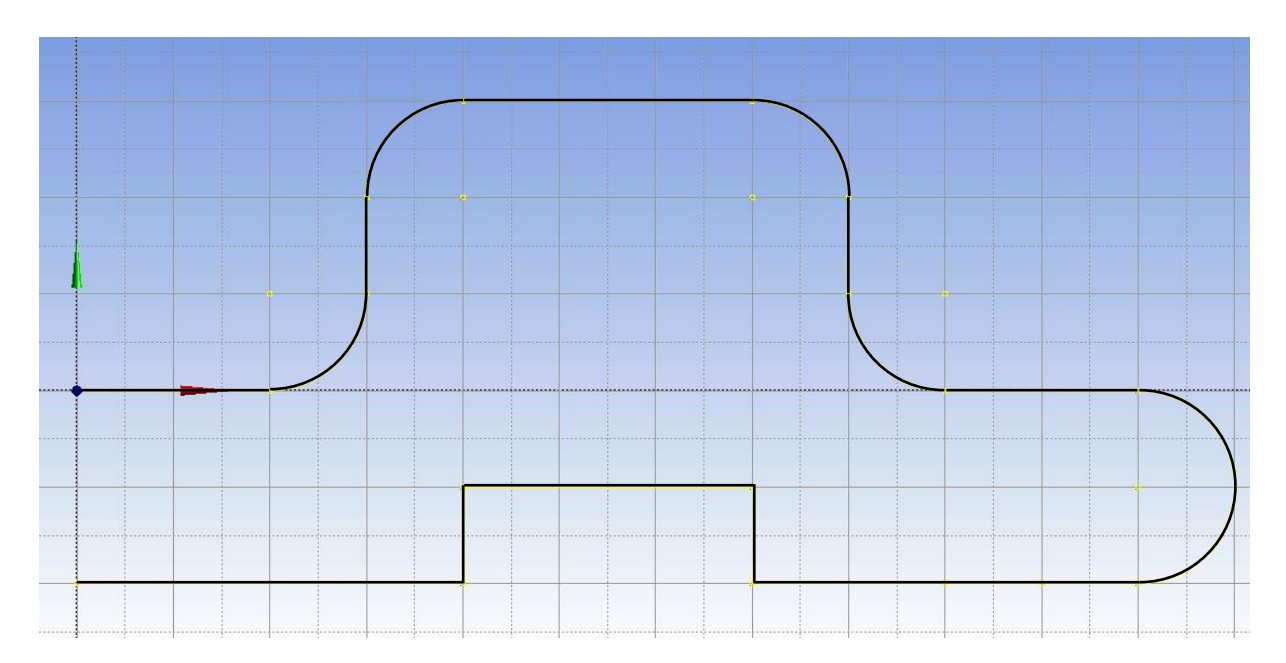

- E) Ostatnim krokiem w celu utworzenia rurociągu jest wyciągnięcie narysowanej powierzchni (okrąg) po zadanej ścieżce. Aby wykonać to zadanie wybierz z menu funkcję *Sweep*. Teraz tylko odpowiednio ustaw parametry wybranej opcji *Sweep* w oknie *Details View*:
	- a) w oknie *Profile* wybierz szkic, na którym narysowana jest powierzchnia,
	- b) w oknie *Path* wybierz szkic, na którym narysowana jest ścieżka,
	- c) w oknie *Alignment* wybierz *Path Tangent*, skala 1,
	- d) w oknie *Twist Specification* wybierz *No Twist*.
- F) Wygeneruj geometrię. Pokaż wynik prowadzącemu zajęcia.

#### **Teraz w ramach ćwiczeń zmodyfikuj nieco wyciągnięty rurociąg:**

- 1) Powróć do szkicu, na którym znajduje się powierzchnia do wyciągnięcia okrąg. Zmień jego średnicę na 1 m i ponownie wygeneruj. Czy geometria zmieniła się?
- 2) Teraz na szkicu z okręgiem o średnicy 1 metra dorysuj centrycznie kolejny okrąg o średnicy mniejszej niż 1 metr i ponownie wygeneruj geometrię. Czy bryła końcowa zmieniła się względem poprzedniej? Jeśli tak – w jaki sposób?
- 3) Teraz całkowicie usuń oba okręgi ze szkicu i zastąp je prostokątem o dowolnych wymiarach. Czy po usunięciu okręgu i wstawieniu nowej figury można ponownie wygenerować geometrię?

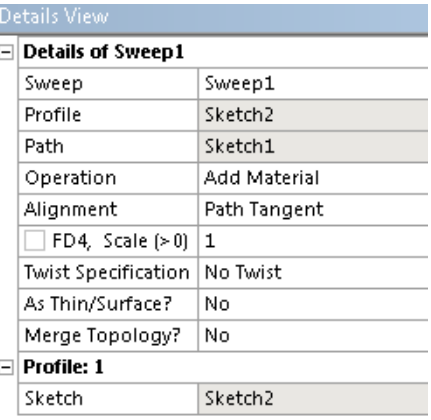

## **Zajęcia 4** – Rysowanie z zastosowaniem funkcji *Sweep* – wyciąganie brył po określonej ścieżce

### **Ćwiczenie 2 – Detale opcji** *Sweep*

Wykonując ćwiczenie 1 poznaliśmy sposób wyciągania powierzchni po określonej ścieżce. Funkcja *Sweep* kryje w sobie jednak o wiele więcej możliwości… Aby się z nimi zapoznać bliżej, narysuj w programie Design Modeler prostokat wymiarach 2 x 0,4 metra oraz ścieżkę wyciągnięcia o długości 6 metrów. Pamiętaj, aby ścieżka zaczynała się w centrum prostokąta.

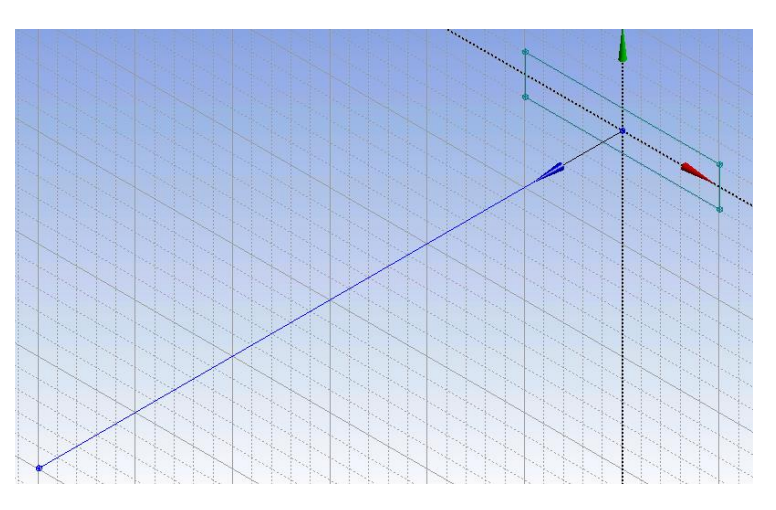

Teraz wykonaj następujące ćwiczenia:

- A) Uruchom funkcję *Sweep*. W jej detalach ustaw profil do wyciągnięcia oraz ścieżkę. Opcję wyciągnięcia ustaw jako poprzednio – *Path Tangent*, ale tym razem w oknie skali wpisz wartość 2. Resztę ustawień pozostaw bez zmian. Wygeneruj. Co się stało?
- B) Zmodyfikuj detale opcji *Sweep* skalę zmień na wartość równą 1, natomiast w oknie *Twist Specification* wybierz *Turns*. Pojawiło się nowe okno, w którym należy wpisać liczbę pełnych obrotów płaszczyzny, jakie mają zostać wykonane na zadanym odcinku 6 metrów (taką długość ma ścieżka). Wpisz 1 i wygeneruj geometrię. Co jest wynikiem tej operacji? W kolejnym kroku zmień liczbę obrotów na 6 i ponownie wygeneruj.
- C) Co będzie, jeśli w detalach opcji *Sweep*, *Twist Specification* wybierzemy *Pitch*? Tym razem nie pojawia się okno do zdefiniowania ilości pełnych obrotów, ale okno w którym definiujemy długość odcinka, na którym ma zostać wykonany pełny obrót. Wpisz wartość 12 metrów. Ile obrotów otrzymałeś?
- D) Teraz połącz opcję *Turns* ze zmianą skali rysunku. Skalę ustaw na 3, a liczbę pełnych obrotów na 4. Wygeneruj geometrię. Ciekawy wynik?
- E) Czy można wyciągnąć płaszczyznę obracając ją w przeciwnym kierunku? Wpisując liczbę pełnych obrotów zdefiniuj ją jako liczbę ujemną.

#### **Teraz w ramach ćwiczeń wykonaj samodzielnie zadania**

F) Czy położenie ścieżki wyciągania ma wpływ na wygląd końcowej geometrii? Zmień położenie ścieżki wyciągania tak, aby rozpoczynała się w dowolnym wierzchołu prostokąta i wykonaj ćwiczenia A – E. Czy otrzymywane bryły różnią się od poprzednich?

**Zajęcia 4** – Rysowanie z zastosowaniem funkcji *Sweep* – wyciąganie brył po określonej ścieżce

### **Ćwiczenie 3 – Kolanko mieszające**

A) Uruchom program ANSYS Design Modeler i jako jednostkę wybierz **cale.** Geometria składa się z dużej zakrzywionej rury wraz z mniejszą boczną rurą. Aby utworzyć większą rurę należy użyć operacji *Sweep*. Mniejsza rura zostanie narysowana z wykorzystaniem opcji *Extrude*. Zwróć uwagę, że będziemy rysowali tylko pół geometrii – rurociąg o podstawie półkola.

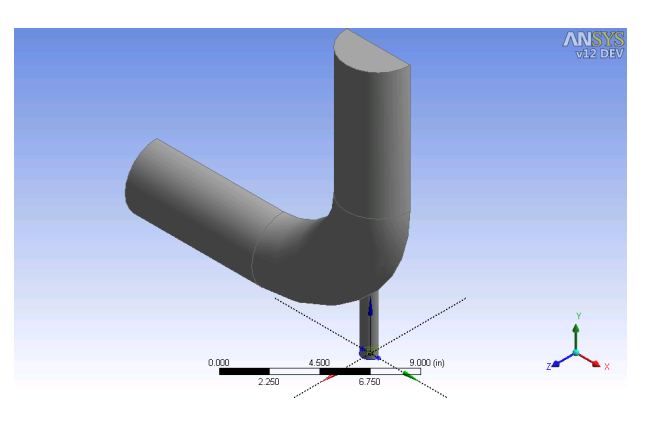

- B) Rysowanie profilu większej rury
	- a) utworzyć nową płaszczyznę wybierając *YZPlane* z *Tree Outline* i kliknąć na nowy "*New Plane*" w aktywnej płaszczyźnie. Kliknięcie *YZPlane* zapewnia, że nowa płaszczyzna jest oparta na *YZPlane*,
	- b) w widoku szczegółów *Details View* dla nowej płaszczyzny (*Plane4*) w opcjach *Transform 1* (RMB) zmienić na przesunięcie globalne *X Offset Global X*, i ustawić wartość przesunięcia do -8 cali,
	- c) zatwierdzić za pomocą *Generate,*
	- d) stworzyć nowy szkic *New Sketch* w płaszczyźnie *Plane4* i kliknąć na ikonę *New Sketch* na pasku narzędzi. Nowy szkic powinien pojawić się w płaszczyźnie *Plane4*,
	- e) w zakładce *Sketching* otworzyć okno narzędzi i wybrać siatkę pomocniczą. Ustawić odległość *Major Grid Spacing* na 1 in oraz *Minor-Steps per Major* na 2,
	- f) w zakładce *Sketching* otworzyć przybornik *Draw* i wybrać narzędzie łuk przez środek (*Arch By Center*). Narysować łuk o promieniu 2 in, wyśrodkowany w x=-6, y=0. Ustawienia siatki, którą właśnie uaktywniono, pomogą ustawić łuk i jego promień poprawnie w układzie współrzędnych,
	- g) w zakładce *Sketching* otworzyć przybornik *Rysuj* i wybrać linię. Narysuj linię od punktu o współrzędnych x=-4, y=0, do punktu o współrzędnych x=-8, y=0.
- C) Rysowanie ścieżki
	- h) w zakładce *Modeling* wybrać płaszczyznę *XYPlane*, następnie stworzyć nowy szkic w płaszczyźnie *XYPlane*,
	- i) w zakładce *Sketching* otworzyć okno narzędzi i wybrać siatkę pomocniczą. Ustawienia dla siatki są takie same, jak w punkcie *e*,
	- j) w zakładce *Sketching* otworzyć przybornik *Rysuj* i wybrać linię. Narysuj dwie linie na szkicu. Współrzędne punktów poszczególnych linii to:
		- linia pozioma: początek x=-8, y=-6, koniec x=0, y=-6,
		- linia pionowa: początek  $x=6$ ,  $y=0$ , koniec  $x=6$ ,  $y=8$ ,
- k) w zakładce *Sketching* otworzyć przybornik *Rysuj* i wybrać łuk przez środek. Kliknij raz w początek układu współrzędnych. Narysuj łuk pomiędzy dwiema prostymi.
- D) Teraz wygeneruj dużą rurę wykorzystując w tym celu poznaną dziś opcję *Sweep*.
- E) Generowanie małej rurki
	- l) utwórz nową płaszczyznę bazując na *ZXPlane*: podobnie jak poprzednio, kliknij na *ZXPlane* ją aktywować, a następnie użyj funkcji *New Plane*, aby utworzyć płaszczyznę,
	- m) w widoku szczegółów *Details View* dla nowej płaszczyzny w opcjach *Transform 1* (RMB) zmienić na przesunięcie globalne *X Offset Global X*, i ustawić wartość przesunięcia do 5,5 cala,
	- n) przeprowadzić transformację 2 i zmienić na *Offset Global Y*. Ustawić wartość na -9 in. Kliknij *Generate*,
	- o) w nowo utworzonej płaszczyźnie na drzewie zdarzeń stwórz nowy *Sketch*,
	- p) w zakładce *Sketching* otworzyć przybornik *Rysuj* i wybierz łuk przez centrum. Kliknij raz w początek układu współrzędnych. Promień okręgu wynosi 0,5 in. Zmianę wymiaru łuku można dokonać w przyborniku *Dimensions*,
	- q) w zakładce *Sketching* otworzyć przybornik *Rysuj* i wybrać linię. Narysuj linię łączącą końcowe punkty łuku,
	- r) teraz wyciągnij narysowaną powierzchnię wykorzystując funkcję *Extrude*. W detalach opcji wybierz *Operation* jako *Add Material*, ustaw kierunek jako *Normal* i *Extent Type* jako *Fixed*. Ustaw głębokość wyciągnięcia na 4 in.
	- s) Zatwierdź rysowanie małej rurki klikając *Generate*.
- F) Zdefiniowanie geometrii jako ciecz (*fluid body*).
	- t) w drzewie zdarzeń otworzyć gałąź 1 *Part*, 1 *Body* i wybrać *Solid*,
	- u) w *Details View* utworzonej bryły zmienić nazwę z *Solid* na *Fluid*,
	- v) zmienić własności *Fluid*/*Solid* z *Solid* na *Fluid*,
	- w) ponownie wygenerować.

# G) **Uwaga! Zapisz tą geometrię – będziemy z niej korzystać na kolejnych zajęciach!**